# Geografické informační systémy2\_jaro 2008 Cvičení č.5

Název: Česko – Dopravní síť Jihomoravského kraje Zadání: Zpracujte mapu dopravní sítě Jihomoravského kraje Zaměření:

Zobrazení dat, práce s Editorem legendy, využití extenze Nástroje legendy, práce v Layout) výkres, kompozice mapy. ,

Práce se zobrazením – použití nástroje Konvertovat do vrstvy, práce s editorem legendy,

vizualizace dat v dokumentu výkres, použití extenze Nástroje legendy.

### Časový odhad pro práci: 50 minut

**Programové vybavení:** ArcView  $3.1 + \text{vnitřní}$  extenze Nástroje legendy

**Prostorová data:** .. \ Data \ Gis \ **ArcCr500v20-Jihomoravský kraj** \ Jtsk \ Shapes \ (hp.shp, letiste.shp, sidlab.shp, silnice.shp, zelez.shp, okresy.shp)

Tématické informace: V tomto cvičení nejsou zapotřebí, neboť jsou již obsažena v prostorových datech.

### Postup práce:

Data můžeme v podstatě rozdělit do dvou skupin:

- prostorová data jsou distribuována ve formě GIS dat (vektory nebo rastry), tzn. mají prostorové určení. Tyto data jsou pohodlná na zpracování, ovšem jejich zisk je spojen s nemalými finančními částkami. Na internetu se dají nalézt taková data, ale většinou jsou pouze ukázková (tj. nejsou kompletní); většina se jich vztahuje k území USA. I když v poslední době se objevují i jiná. Jiným zdrojem než internet mohou být různá propagační nebo reklamní CD-R firem zabývajících se GISem.
- tématické informace jsou to elektronické texty, obrázky, mapy apod. nebo tištěné texty a obrázky, mapy, tabulky apod. Našim úkolem je potom převést takové informace do elektronické podoby, tzn. dát jim prostorové určení, převést je na formu vrstev pro další zpracování v programech GISů.

1) Zpracování dat:

Do adresáře projektu zkonvertujeme jako nová témata všechny uvedené vrstvy.

U vrstvy železnic upravíme hodnoty v atributové tabulce ve sloupci "Elektr tr" doplníme do prázdných buněk hodnotu "0", protože by se v legendě nezobrazily neelektrifikované železnice.

## 2) Vizualizace dat:

Pomocí editoru legendy upravíme:

Sídla – v editoru legendy nastavíme třídy symbolu, přiřadíme značku a barvu. Z legendy odstraníme sídla velikostní kategorie 1 (obce do 500 obyvatel), 21 (části obcí bez určení velikostí), 10 (obce 500 000 a více; zde se žádná nenachází). Upravíme popis legendy.

Hraniční přechody – nastavíme specifickou hodnotu podle typu. Přiřadíme značku a jednotlivé barvy (silniční-zeleně, železniční-červeně) a upravíme popis legendy.

Letiště – nastavení legendy provedeme podobně jako u hraničních přechodů.

Silnice – opětovně použijeme specifickou hodnotu (třída). Nastavíme typ linie, barvu a upravíme popis legendy (dálnice-žlutá s černým krajem, rychlostní komunikace-zelená s černým krajem, silnice 1. a 2. třídy plná zelená, čárkovaná zelená).

Železnice – podle specifické hodnoty (elektrifikace) zvolíme typ linie a barvu (elektrifikované tratě kombinací černo-červené barvy). Okresy – vybarvíme podle jejich názvů. Vložíme do výkresu (layout) mapku a pomocí extenze Nástroje legendy i legendu.

### Řešení úkolu

Doplňte vlastní poznámky k postupu, vložte Vaši mapu Vzorové řešení viz. níže

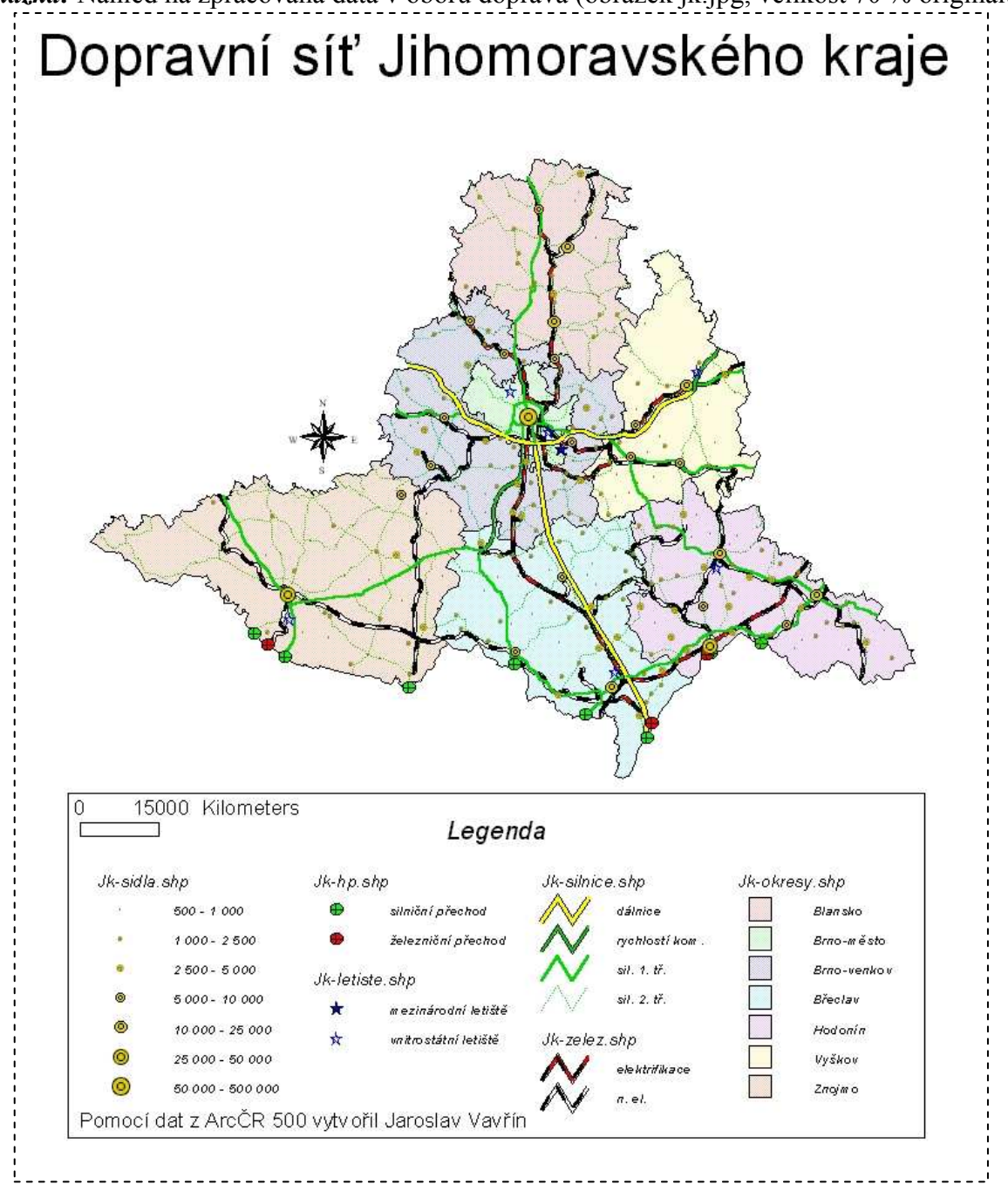

Ukázka: Náhled na zpracovaná data v oboru doprava (obrázek jk.jpg, velikost 70 % originálu)